# **Miami-Dade County**

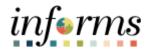

# **End-User Training Guide**

**Course Code: FIN 209A** 

**Course Title: Create, Maintain, Budget Operating** 

**& Grant Projects** 

### **Course Overview**

# Course Description

This course provides a comprehensive review of the Create, Maintain, Budget Operating and Grant Projects processes.

This course consists of the following modules:

- Module 1: Course Introduction
- Module 2: Create, Maintain Grant/Operating Projects
- Module 3: Course Summary

# Training Audiences

The following audience(s), by INFORMS Security role(s), are required to complete this course prior to being granted related system access:

- Central Project Processor
- Department Project Processor
- PC Viewer
- Project Costing Reporter

### Prerequisites

Participants are required to complete the following End-User Training courses prior to starting this course:

- ERP 101 Overview of ERP
- ERP 102 INFORMS Navigation, Reporting and Online Help
- FIN 101 Financials Fundamentals

## Delivery Method

This course is intended to be delivered through Instructor-led Training.

# Estimated Duration

The total duration of this course, when delivered through Instructor-led Training, is 3.5 hours.

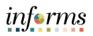

## **Table of Contents**

| Table of Contents                                                              |      |  |  |
|--------------------------------------------------------------------------------|------|--|--|
| Content                                                                        | Page |  |  |
|                                                                                |      |  |  |
| Module 1: Course Introduction                                                  |      |  |  |
| Module 2: Create, Maintain Grant/Operating Projects                            |      |  |  |
| Lesson 1: Create and Maintain Projects                                         |      |  |  |
| <ul> <li>Lecture 1: Key Elements of a Project</li> </ul>                       | 15   |  |  |
| <ul> <li>Lecture 2: Establish and Update Project Costing Definition</li> </ul> | 17   |  |  |
| <ul> <li>Lecture 3: Establish and Maintain Project Teams</li> </ul>            | 21   |  |  |
| <ul> <li>Lecture 4: Establish and Maintain Project Activities</li> </ul>       | 25   |  |  |
| <ul> <li>Lecture 5: Project Activation</li> </ul>                              | 27   |  |  |
| Lesson 2: Project Cost Collection and Transactions                             |      |  |  |
| <ul> <li>Lecture 1: Key Elements of a Project Transaction</li> </ul>           | 36   |  |  |
| <ul> <li>Lecture 2: Budget Import</li> </ul>                                   | 39   |  |  |
| <ul> <li>Lecture 3: Cost Collection</li> </ul>                                 | 41   |  |  |
| <ul> <li>Lecture 4: Pricing, Accounting and Revenue Collection</li> </ul>      | 43   |  |  |
| <ul> <li>Lecture 5: Review Transactions</li> </ul>                             | 48   |  |  |
| <ul> <li>Lecture 6: Funds Distribution (for Grants with Matching)</li> </ul>   | 57   |  |  |
| Lesson 3: Reports                                                              |      |  |  |
| <ul> <li>Lecture 1: Project Costing Reports</li> </ul>                         |      |  |  |
| Module 3: Course Summary                                                       |      |  |  |

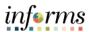

## **Topics**

This module covers the following topics:

- Course Administration and Logistics
- Learning Objectives
- Roles and Responsibilities
- Navigation
- Key Changes to Business Process
- End-to-End Business Process
- How the Business Process fits into INFORMS and other modules
- Introduction to Demonstrations, Activities and Exercises

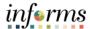

Course Administration and Logistics To get the most benefit from this course, participants should:

- Actively participate in class and ask questions as needed
- Please turn off cell phones and refrain from the use of email and the Internet
- Take breaks as scheduled and return to the classroom promptly

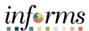

# Learning Objectives

At the conclusion of this course, participants will be able to:

- Create and maintain projects
- Create and maintain project budgets
- Review Project Transactions
- Run Project Costing Reports

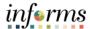

Training Audience:

Roles and Responsibilities The following roles are associated with this course and will play a part in conducting the related business processes for the County:

- **Central Project Processor:** The Central Project Processor is responsible for activating and reviewing projects created by departments.
- **Department Project Processor:** The Department Project Processor is responsible for additions and updates to the Project, Activity, and Team Definitions.
- **PC Viewer:** The PC Viewer has the ability to view all Project information.
- **Project Costing Reporter:** The Project Costing Reporter has the ability to access all Project Costing (PC) reports and PS Query Viewer.

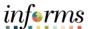

## Navigation

Below are the steps to navigate to General Ledger, which will be used for navigation in the rest of this course:

1. Login to INFORMS and select **Finance/ Supply Chain (FSCM)** from the home landing page below.

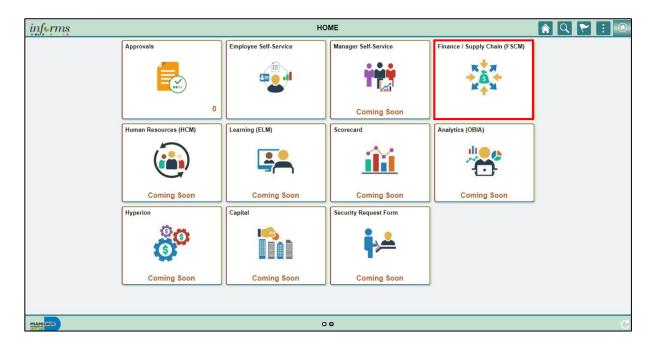

2. Select Project Management.

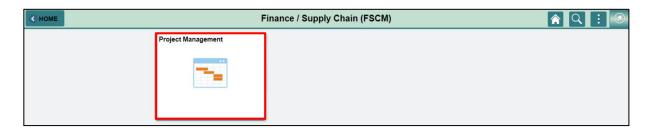

3. Select **Projects.** 

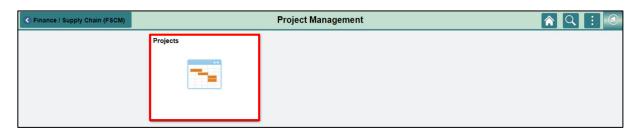

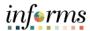

Key Changes to the Business Process The key changes of the Create, Maintain, Budget Operating and Grant Projects business process include:

- Chart of Accounts
  - o For grant contracts, users must first create a grant ChartField.
- Requirements to establish a Grant Project:
  - Create Grant ChartField
  - o Grants will require a Project (to collected Budget and Transactions)
  - Customer Contract needs to be created (To Bill)
  - o Award Profile will need to be established (For demographic and reporting data)

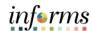

The End-to-End Business Process INFORMS Project Costing (PC) is a central repository for project-related financial, distribution and operational data. A project created in Project Costing defines the structure to which activities and resources are added. Users must set up a project before users can attach any activities or resources to it.

The benefits of the Project Costing module are:

- Ability to efficiently track and analyze project costs
- Allocate project resources
- Seamlessly integrates with other INFORMS applications

#### Pre-requisites to a Project:

- If users are opening a Grant Project, a Grant ChartField must be created first
- A project must be activated before transacting

#### Project Costing process overview:

- At the highest level, Projects are managed within a Project business unit.
- Within each Project, costs are organized and analyzed by Activity.
  - Activities are the specific tasks that make up a Project.
- During an Activity, transactions are created for such things as labor and materials.
   Transactions are attached only at the Activity level
- Project Costing organizes and groups these transactions to monitor and report on the conditions of a Project
- Projects also serve to calculate and store billable transactions. In combination with the Contracts module, transactions in Projects can be priced and become billable costs used for customer billing

### **PROJECT COSTING**

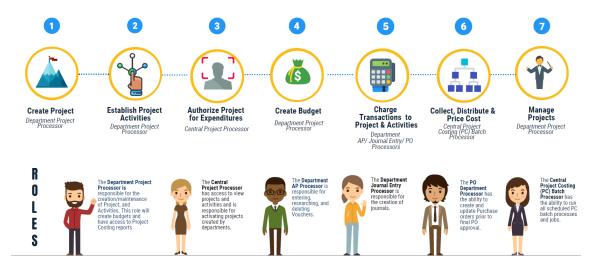

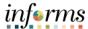

Introduction to Demonstrations
Activities and
Exercises

Users will take part in three types of hands-on learning throughout this course: Instructor Demonstrations, Training Activities and Training Exercises. The definitions and descriptions of each are below.

## Instructor Demonstrations

Instructor demonstration activities involve a walk-through of tasks and processes in INFORMS. The user's instructor will show users how to perform these activities while users follow along.

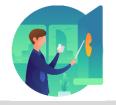

# Training Activities

Users will perform tasks and processes in the INFORMS training environment by using the Training Activity and Data Sheet provided and by using this training guide as a reference.

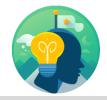

# Training Exercises

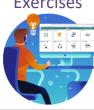

The Instructor will ask questions related to the lecture content and training activities, which are used to check the user's knowledge and understanding of course content.

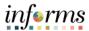

Module 1: Course Introduction • Learning Objectives Summary

The following key concepts were covered in this module:

- Course Administration and Logistics
- Roles and Responsibilities
- Navigation
- Key Changes to the Business Process
- The End-to-End Business Process
- How the Business Process fits into INFORMS and other modules
- Introduction to Demonstrations, Activities and Exercises

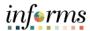

# **Module 2: Create, Maintain Grant/Operating Projects**

#### Lessons

This module includes the following lessons:

- Create and Maintain Projects
- Project Cost Collection and Transactions
- Reports

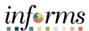

# Lesson 1: Overview

At the conclusion of this lesson, users will be able to:

- Understand the Key Elements of a Project
- Establish and Update Project Costing Definition
- Establish and Maintain Project Teams
- Establish and Maintain Project Activities
- Activate a Project

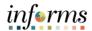

# Lesson 1: **Projects Business Process (Non-Capital)**Introduction

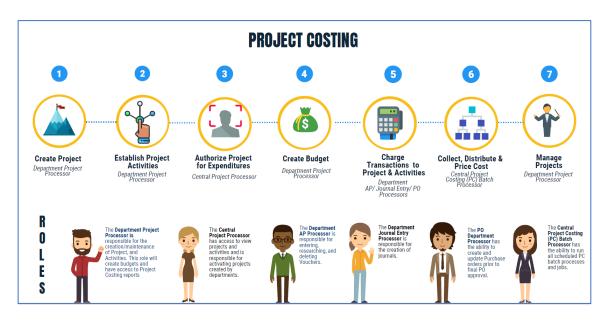

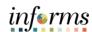

**Key Terms** 

The following key terms are used in this Lesson:

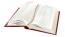

| Term                     | Definition                                                                                                    |
|--------------------------|----------------------------------------------------------------------------------------------------|
| Funding Sources          | Sources of revenue that fund projects. Example: Grants with matching are made up of both sponsored and County funding sources.                                                                                                    |
| Location                 | Location is a centralized concept in INFORMS that stores the physical addresses in the organization.                                                                                                    |
| Project Activities       | The tasks or subcomponents associated with a project. Breaking down a project into separate tasks enables a user to efficiently manage and analyze the costs of the project. At least one activity must be defined for each project. |
| Project Business<br>Unit | An entity that controls a grouping of projects. In INFORMS, every General Ledger Business Unit will have a project Business Unit.                                                                                                    |
| Project Manager          | A Project Manager is a role designation in Project Costing that flags an individual as an interested party needed for approvals and notifications concerning the project.                                                            |
| Project Team             | The Project Team is essentially the list of resources available to the Project.                                                                                                    |
| Projects                 | Projects define the structure to which activities and resources are added. Users must set up a project before users can attach any activities or resources to it. Grant transactions will require a Project ID.                      |

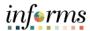

Lecture 1: Key Elements of a Project There are several aspects of a project that influence how its transactions behave and how they are generally treated by INFORMS. This section will discuss some of the important key elements a project has.

- Project Types: Project types are used to group projects into clusters. Project types enable
  users to easily analyze all projects of a certain type. For example, users can assign capital
  projects, operating projects, and grant projects as specific project types. Essentially,
  Project Types do the following:
  - o Group similar projects for reporting and analysis
  - o Determine the default rates for the project
  - Determines the project type status path use.
- Integration Template: Integration templates are used to integrate a project with other financial applications. Without the integration template, projects will not have the ability to be used in Procurement, Assets and GL.
- **Project Status:** There are two statuses seen on the Project, the Processing Status, and the Project Status.
  - o The **Processing Status** is a system status. INFORMS uses this to indicate whether transactions are allowed for the project or not. Project Statuses are mapped to each processing status. The Processing Statuses are:
    - Active: Projects can be selected from prompt lists in INFORMS feeder systems, allowing transactions from the feeder systems to be attributed to the project.
    - Inactive: Projects do not appear in prompt lists in INFORMS feeder systems.
    - Pending: Projects are not active yet, but users can begin some planning, such as project team assignments. Users cannot charge cost transactions to pending projects.
  - o The **Project Status** is how an organization defines the statuses for the project. The organization can use Project Statuses to determine which of their custom statuses' maps to active, inactive, etc. For example, the County uses the **Proposed** project type and it maps to the Pending Processing Status. Similarly, the County uses Active and Budgeted Project Statuses and they map to the Active Processing Status.

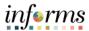

Lecture 1: Key Elements of a Project Project Manager: A project resource that has been flagged in INFORMS as the Project Manager. This indicator is crucial because this is the basis of who is going to approve Procurement transactions against the Project. How to indicate a Project Manager will be discussed in the Project Team lesson.

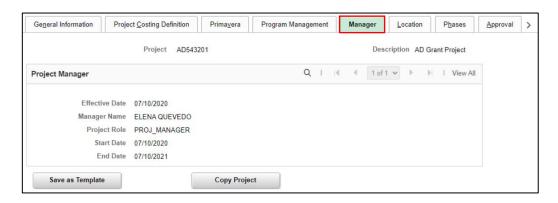

Project Location: Designates the physical location of the project. The location code is the
indicator corresponding to the physical address of where the project will primarily be
located. The location codes are pre-configured in INFORMS. The business process on
how new locations will be requested will be covered in another course.

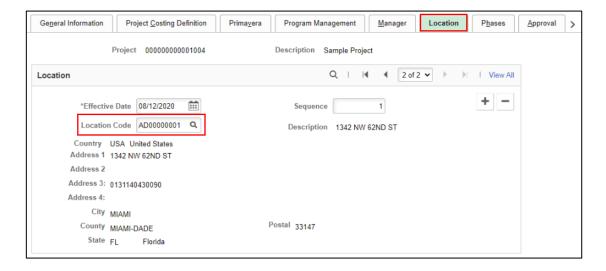

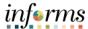

This lesson will show how the project is created.

Lecture 2: Establish and Update Project Costing Definition

1. From the INFORMS Home Page, select **Finance / Supply Chain** (FSCM).

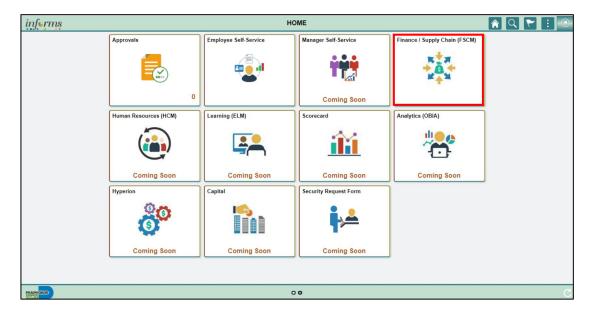

2. Select Project Management.

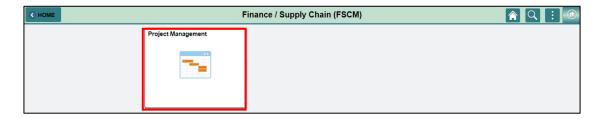

3. Select **Projects**.

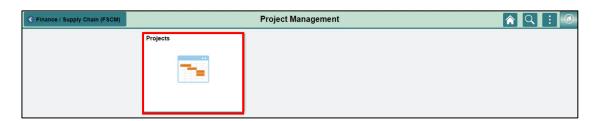

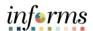

Lecture 2: Establish and Update Project Costing Definition 4. On the project, **General Information** page, select the **Add a New Value** tab.

- 5. Enter the Business Unit.
- 6. Enter a Project ID.

For **Grant Projects**: The naming follows the following convention: BUXXXXXX

- The first two digits represent the Business Unit
- The following four digits represent the current department naming convention
- The final two digits are a sequential number based on how many CFDA numbers are associated with the grant
- No spaces or special characters allowed

For **Operating Projects**: The naming follows the following convention: BUXXXXXXXXXXXX

- The first two digits represent the Business Unit
- Up to 15 characters. Only '\_' allowed
- No spaces or other special characters allowed

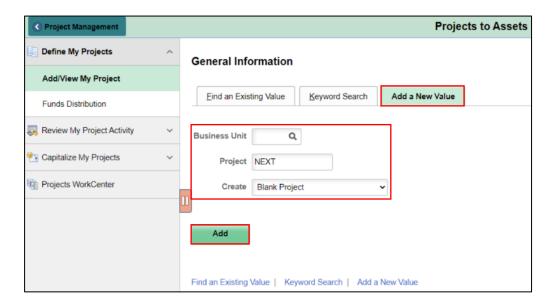

- 7. Enter the following fields: **Description**, **Integration**, **Project Type**.
- 8. In the Project Schedule area, next to the Calculate dropdown, change selection to **Duration**.

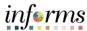

9. Enter **Start** and **End Dates**.

Lecture 2: Establish and Update Project Costing Definition

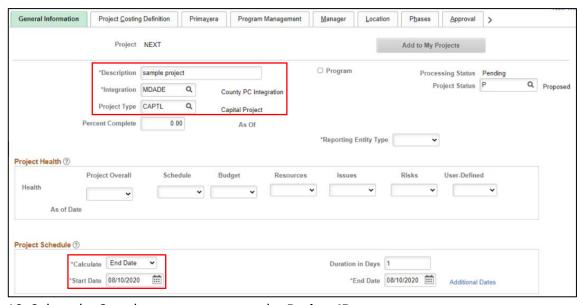

- 10. Select the Save button to generate the Project ID.
- 11. Select the Location tab.
- 12. Enter the Location Code and select the Save button.

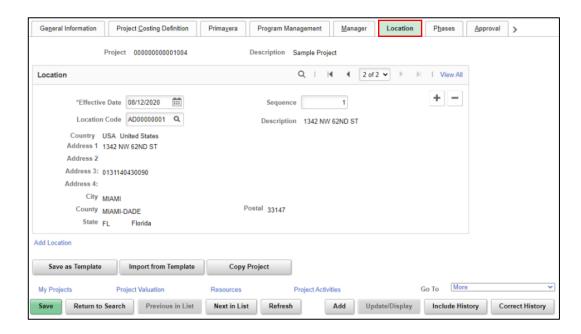

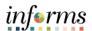

Lecture 2: Establish and Update Project Costing Definition

- 13. For attachments, select the **Attachments** tab (optional step).
- 14. Attach a file by selecting the **Paper Clip** icon, choose a file and upload (optional step).

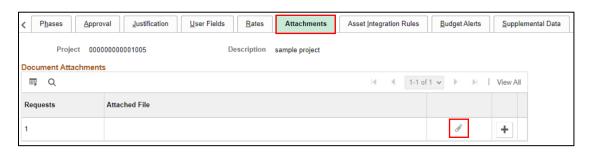

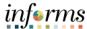

Lecture 3: Establish and Maintain Project Teams This lesson will show how the project teams are associated with the project.

1. On the **General Information** tab, select the **Resources** link at the bottom of the page.

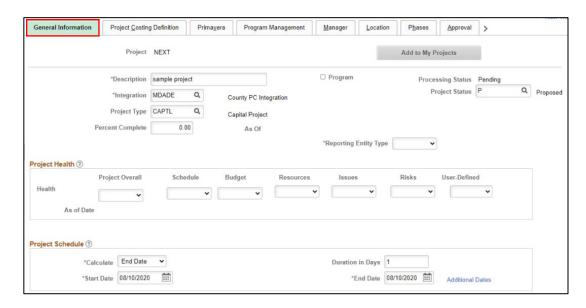

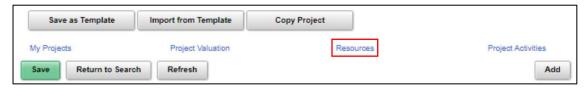

2. Select the Add Resource button.

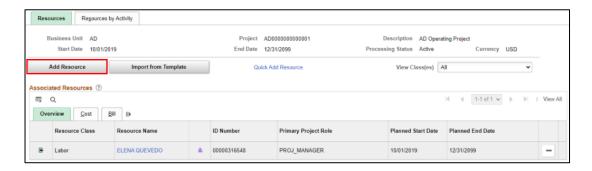

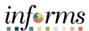

Lecture 3: Establish and Maintain Project Teams 3. Enter the following fields: **ID Number**, **Primary Project Role**, and **Email ID**. Leave the rest as blank.

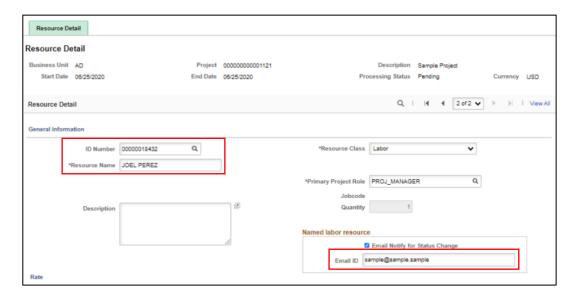

4. Scroll down on the **Assignment Schedule** and select the **Project Manager Checkbox**. **Save** the page.

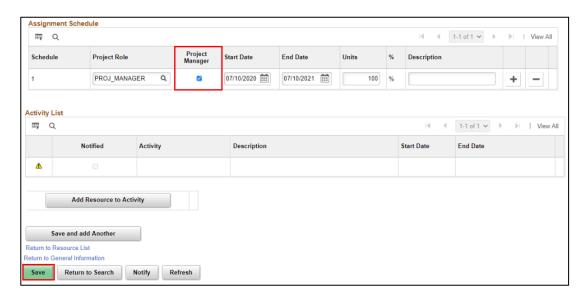

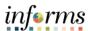

5. Select the Return to General Information link.

Lecture 3: Establish and Maintain Project Teams

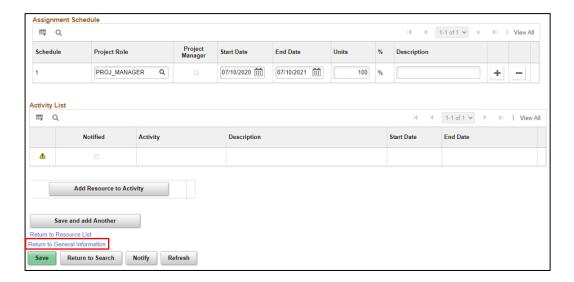

6. Select the Manager tab.

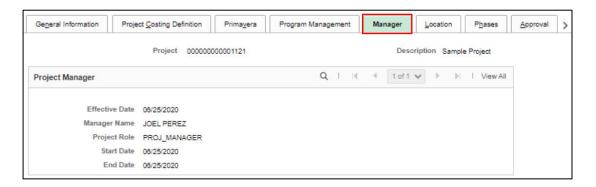

7. Select the **Go To** dropdown and select **Organization**.

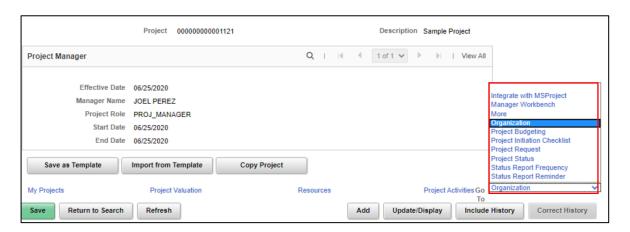

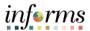

Lecture 3: Establish and Maintain Project Teams 8. On the **Organization** page, enter the **GL Business Unit**: **MDADE** and the **Department ID**. **Save** the page.

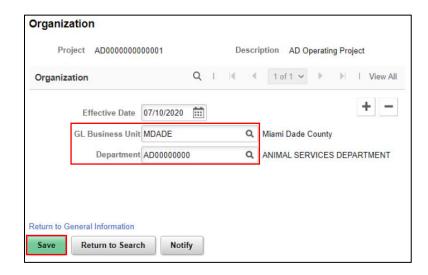

9. Select the Return to General Information link.

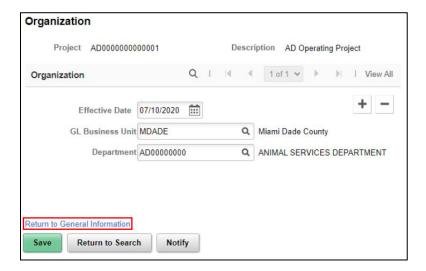

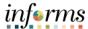

This lesson will show how to create project activities.

Lecture 4: Establish and Maintain Project Activities

1. On the Project General Information page, scroll down and select the **Project Activities** link at the bottom of the page.

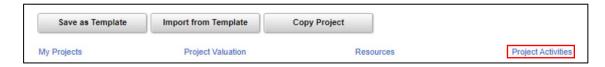

- 2. On the Project Activity page, enter the Activity Name and Save.
- 3. Select the Inter-departmental Info link.

**Note**: This page is only necessary for Inter-departmental Projects.

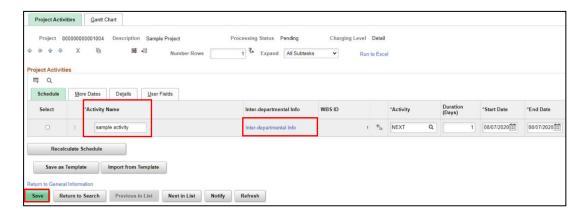

- 4. Enter the information on both the **Revenue** and **Expense ChartFields**.
- 5. Select OK and Save.

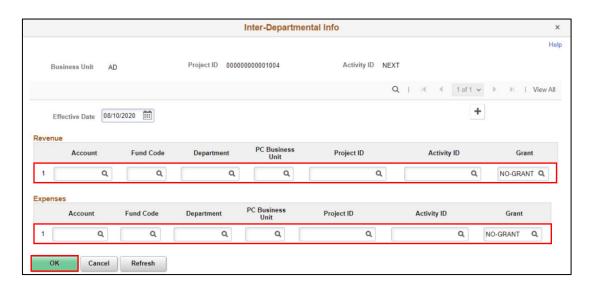

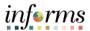

Lecture 4: Establish and Maintain Project Activities 6. Enter the information on both the **Revenue** and **Expense ChartFields**.

- 7. Select **OK** and **Save**.
- 8. Select the **Return to General Information** link at the bottom of the page.

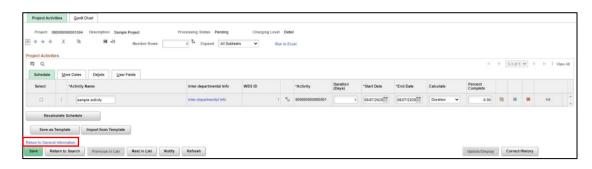

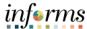

Lecture 5: This lesson will show how to Authorize projects for transactions.

Project Activation

1. From the INFORMS Home Page, select **Finance / Supply Chain (FSCM)**.

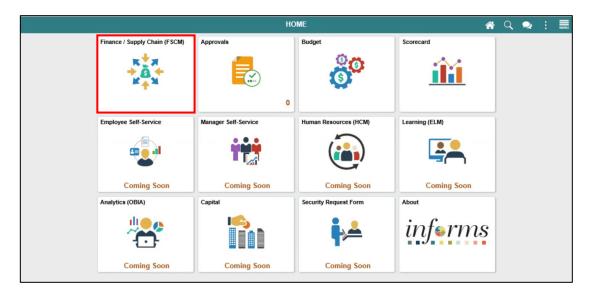

2. Select Project Management.

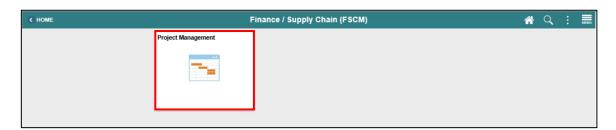

3. Select **Projects WorkCenter**.

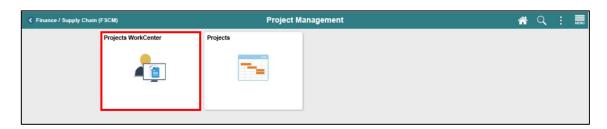

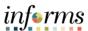

## Lecture 5: Project Activation

- 4. Select the Reports/Queries tab and select the Project Activation Report.
- 5. Enter the **Business Unit** and select **View Results**.

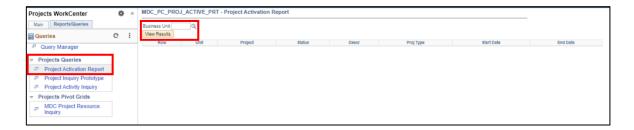

6. Select the **Project ID** of the Project we want to activate.

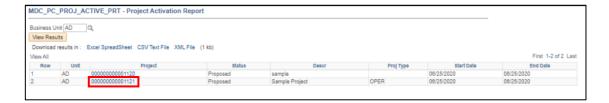

7. Select the **Project Status** link (Proposed).

Note: For Capital, it will be Budgeted.

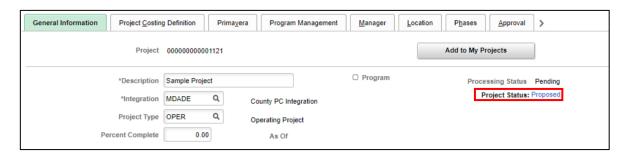

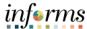

Lecture 5: Project Activation 8. Add a new status by selecting the **plus sign (+)**. Change the project status to **Active (A)** with an **Effective Date** as the current date. Select **Save**.

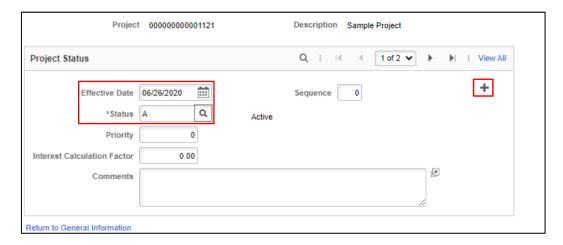

9. Select Return to General Information link.

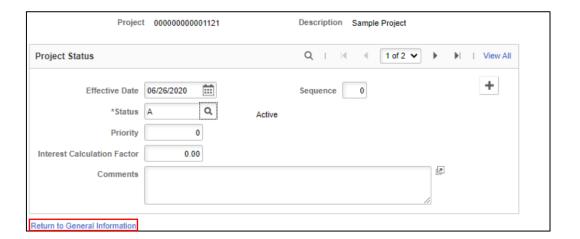

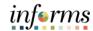

## **Lesson 1: Training Activity 1**

#### Demonstration

The Instructor will now demonstrate how to execute the business process through the INFORMS training environment.

#### Instructions

Please refer to Activity 1 on the FIN 209 Training Activity and Data Sheet.

This activity will be performed individually; users must complete it in the user's classroom workstation using the INFORMS training environment. Users Instructor will tell users how to log into INFORMS.

Users will perform the activity by following the FIN 209 Training Activity and Data Sheet and by using the training materials as reference tools.

Instructor(s) are available if users have questions.

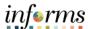

# **Lesson 1: Training Exercise**

### Debrief

- 1. When do users need to create a project in INFORMS?
  - a. When the user has a Capital Project.

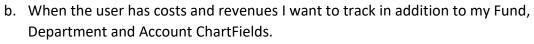

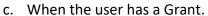

| Ч  | Αl       | l ∩f | th  | e a | ho  | VΡ  |
|----|----------|------|-----|-----|-----|-----|
| u. | $\sim$ 1 | ıvı  | LII | -a  | DU. | vc. |

|    | u. All of the above.                                                            |
|----|---------------------------------------------------------------------------------|
|    |                                                                                 |
|    |                                                                                 |
|    |                                                                                 |
|    |                                                                                 |
|    |                                                                                 |
|    |                                                                                 |
|    |                                                                                 |
| 2. | True or False? The Department Project Processor is responsible for creating the |
|    | project, establishing activities, and authorizing Projects for Expenditures.    |
|    |                                                                                 |
|    |                                                                                 |
| -  |                                                                                 |
|    |                                                                                 |
|    |                                                                                 |
|    |                                                                                 |
|    |                                                                                 |
| 3. | True or False? Users can create a new project and charge it right away.         |
|    |                                                                                 |
|    |                                                                                 |
|    |                                                                                 |
|    |                                                                                 |
|    |                                                                                 |

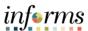

# **Lesson 1: Lesson Summary**

Lesson Summary Now that users have completed the lesson, users should be able to understand:

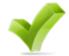

- Key Elements of a Project
- Establish and Update Project Costing Definition
- Establish and Maintain Project Teams
- Establish and Maintain Project Activities
- Project Activation

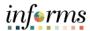

# **Lesson 2: Project Cost Collection and Transactions**

## Lesson 2: Overview

At the conclusion of this lesson, participants will be able to understand:

- Key Elements of a Project Transaction
- Budget Import
- Cost Collection
- Pricing, Accounting and Revenue Collection
- Review Transactions
- Funds Distribution for Grants with Matching

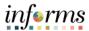

## **Lesson 2: Project Cost Collection and Transactions**

Lesson 2

Review the associated sub-process within the overall Business Process

# Introduction

# **PROJECT COSTING**

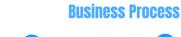

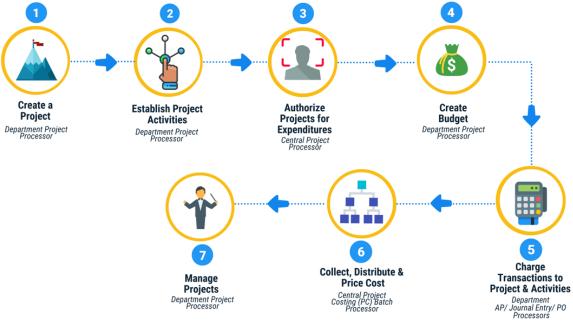

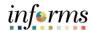

Key Terms The following key terms are used in this Lesson:

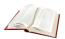

| Term                | Definition                                                                                                    |
|---------------------|----------------------------------------------------------------------------------------------------|
| Accounting Rules    | Accounting Rules are used to generate billing and revenue accounting entries to transactions that originate from Project Costing.                                                                                                    |
| Analysis Group      | A logical grouping of analysis types for ease of processing.                                                                                                    |
| Analysis Type       | Analysis types are indicators assigned to individual transactions to identify different types of transactions.                                                                                                    |
| Processing Status   | Project Costing uses two statuses to convey where a project is in its life cycle—project status and processing status: This is a system-defined field is used by INFORMS to restrict incoming transactions. For example, users can charge cost transactions from feeder systems to projects with an active processing status but not to projects with a pending processing status.                 |
| Project Status      | Project Costing uses two statuses to convey where a project is in its life cycle—project status and processing status: Project Status is a user-defined field that identifies the conditions that users want to track for projects and activities. The status also defines project events, such as conditional changes that require approval.                                                      |
| Project Transaction | Any movement of funds, costs, and budgets in INFORMS that is tagged to the project.                                                                                                    |
| Project Type        | INFORMS uses project types to categorize projects for reporting and analysis. Additionally, users can assign a default rate set or rate plan to a project type for specific business units. When users create a new project and specify the project type, INFORMS automatically attaches the default rate set or rate plan that is associated with the project type and business unit combination. |
| Rate Set            | Users charge customers a rate for the services that users provide plus the related costs. By establishing rate sets in INFORMS Project Costing and then associating activities to those rate sets, users can efficiently manage pricing across multiple project activities.                                                                                                    |

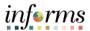

This lesson will show the Key Elements of a Project Transaction and primarily discusses:

Lecture 1: Key Elements of a Project Transaction

#### • Project Transactions:

Project Costing is essentially a downstream application that collects costs and revenues from transactions that are tagged against the project. These transactions will come from the various INFORMS sub-system modules whose distributions make use of project ChartFields. These modules are Procurement (Purchasing and Requisitions), Accounts Payable, Expenses, HR, and General Ledger. Revenue on the other hand primarily comes from INFORMS Contracts and Billing.

For cost to be sent to Projects, the process used is called **Cost Collection**. Similarly, Revenue Collection is used to retrieve revenue.

Project Costing has one area that holds all its collected transactions and that is the **Project Resource Table**. The Project Resource table information will be seen in the Review Transactions lecture along with all the details.

#### Analysis Types:

As stated above, the core of projects in INFORMS is essentially **Transactions**. Transaction rows in the **Project Transaction** table contain the quantity and amounts associated with each transaction and all of the identifying information that accompanied those costs. Analysis types are assigned to individual transactions to identify different types of transactions, such as estimated costs, budgeted amounts, actual costs, and billed costs. For example, users can create an analysis type for the calculation of total budgeted amounts of the project compared to total actual costs, to see if the project is over or under budget at any time during the project.

A single transaction can result in multiple transaction rows as it moves through INFORMS. For example, assume that a project has 1,000 USD budgeted for project labor. The actual cost of labor is 1,500 USD and the amount of billing for the labor is 1,700 USD. The result is three transaction rows that record the same labor transaction as it moves from stage to stage through the project, as shown in this table:

| Analysis Type     | Transaction Type | Amount     |
|-------------------|------------------|------------|
| BD1 (Budget)      | LABOR            | \$1,000.00 |
| ACT (Actual Cost) | LABOR            | \$1,500.00 |
| BIL (Billing)     | LABOR            | \$1,700.00 |

There is a total of 142 Analysis types in INFORMS. But they are generally classified into four categories: Expense, Revenue, Budget, and Encumbrance.

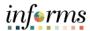

Lecture 1: Key

Elements of a Project

Transaction

Examples of each:

o Expense: GLE, ACT, PAY, FRG RED, RER, REJ

o Revenue: GLR, BIL. BLD

o Budget: BD1

o Encumbrance: COM, CRV

- Analysis Groups define relationships among analysis types to analyze project costs using Project Costing pages, queries, or reports. Users use analysis groups to:
  - Analyze projects
  - Map analysis types
  - o Enhance system performance
- Rate Sets enable users to create transaction rows when costing, billing, recognizing revenue, or reporting from incoming or existing transactions in the Project Transaction table. Rate sets have two parts:
  - The source criteria that the Pricing process uses to compare against cost transactions coming in from feeder systems.
  - The target definition of the cost, billing, or revenue recognition row that the
    Pricing process creates. When an incoming cost transaction matches the source
    criteria, the Pricing process creates a new transaction row for every target row
    that is defined on the rate set.
- For example, users can use multiple criteria on the source page to create billing rows
  one way for rows with a source type of MATER (material) and another way for a
  source type of LABOR. The materials can be billed at cost, while the labor is marked
  up. The billing rows are defined by the target definition (bill MATER rows at cost,
  mark up LABOR rows using employee rates) and the project ChartFields.
- A one-to-many relationship exists between source criteria and target row definitions.
   One source row, such as a cost transaction or a billing transaction, can create multiple target rows.
- There are a total of 81 rates sets configured in INFORMS. Each department has a different one they have access to. Below are the common ones that all departments that use Project costing have:
  - GRANT\_NOMATCH Grants with No Matching
  - o **GRANT\_MATCH** Grants with Matching
  - CAPITAL-GRANT Capital Grants

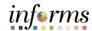

## Lecture 1: Key Elements of a Project

Transaction

### **Lesson 2: Project Cost Collection and Transactions**

- Accounting Rules are used by INFORMS to send data to the Contracts Billing Interface Application Engine process (CA\_BI\_INTFC) to forward to INFORMS Billing.
- It is the accounting rules for as-incurred billing contracts, not the accounting distribution that is defined in contract lines, that determine the unbilled accounts receivable (UAR) accounting distribution.
- Users must define accounting rules to generate any accounting entries from Project Costing. These rules are necessary to process any accounting from project transactions.

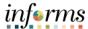

Lecture 2: Budget Import This section will discuss an overview of how project budgets are created.

All budgets in INFORMS are done in Commitment Control. This will be explained during the Managing Budgets Course.

Essentially, all Project Costing does is to import the budgets from Commitment Control using the **Commitment Control** to **Project Costing Application Engine process** (PC\_KK\_TO\_PC). What this does is to post budget transactions in INFORMS Project Costing that users enter directly into Commitment Control. Rows are eligible to post in Project Costing if both of these conditions exist:

- The Project Costing distribution status of the journal line is N (new).
- The ledger group type is either expenses or revenue.

Therefore, like any transaction for projects, the budget similarly comes into Project Costing. And the way they are identified on the project resource table will be through the Budget Analysis Type.

Below is the **Run Control page** for the **Commitment Control** to **Project Costing** process.

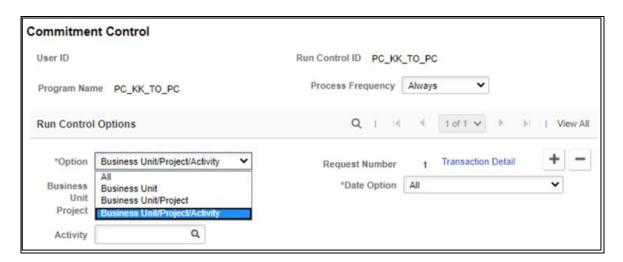

Please note that this is run through a batch process in a defined schedule, therefore users don't need to run it manually.

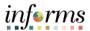

Lecture 2: Budget Import The run control has the option to retrieve Budget rows from Commitment Control for all Business Unit, by Specific Business Units, by Specific Projects and by Specific Project Activities.

Once the import process is successful, the budget will be seen on the Transaction List page as a budget row. This page will be discussed in detail in the **Review Transactions Lecture**.

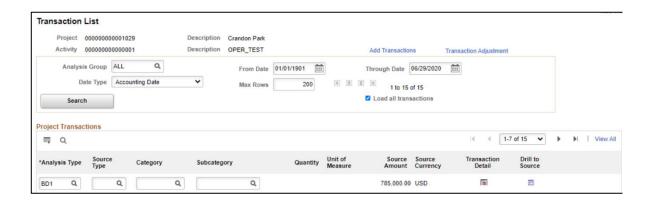

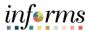

Lecture 3: Cost Collection This section will discuss an overview of Cost Collection.

#### **Cost Collection**

- As stated in the previous lesson, transactions are the core of the Project costing module.
   All projects have costs and those costs will either need to be tagged to the project to
   reassign the expenditures to specific funding or specific customers. For the cost to get
   tagged to the project, the transaction just needs to specify the Project costing Business
   Unit, Project ID, and Activity ID on the Distribution line of the transaction.
- INFORMS is equipped with the process of collecting these costs and inserting them into the project resource table.
- This is run through a batch process in a defined schedule; therefore, users do not need to run it manually.
- 10 different processes cater to collecting transactions into projects. However, the County will just be using the following:
  - General Ledger: The run control will ask users to run for All Business Units, a specific Business Unit, a specific Project, and a Specific Project Activity. The run control will also ask users to specify Journal options since users are essentially collecting costs from the Journal tables.
  - Payables: Similar to General Ledger for the data set to run for, but with the
    difference of running the transaction in summary or detail. Summary creates one
    summarized row in the Project Transaction table for each approved voucher
    distribution line. While Detail creates one row in the Project Transaction table for
    each type of cost that is associated with a voucher.
  - o **Purchasing:** This has a similar data set run for the others. Purchasing has an option to run the collection for Requisitions only, Purchase Orders only, or both.
  - Expenses: This will be utilized once INFORMS HR is live. The process will pull
    approved time reports and expenses into Projects from INFORMS Expenses.
  - Time and Labor: Same with Expenses, the process moves time and labor data from the Project Time and Labor Interface staging tables into the Project Transaction table.

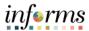

### Lecture 3: Cost Collection

- Each of these processes will be run in batch several times per day to catch all transactions within the business day.
- Once the import process is successful, the transactions will be seen on the Transaction
  List page as a budget row. This page will be discussed in detail in the Review Transactions
  Lecture.

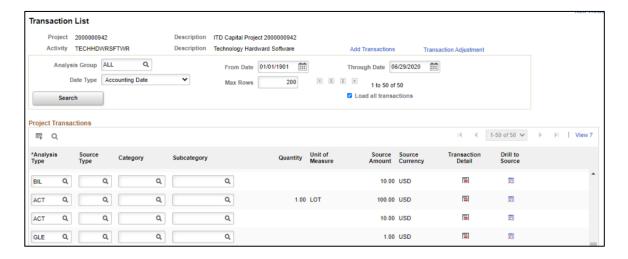

 Cost collection is a necessary step to do to be able to bill customers of expenditures for the projects. And this is done through Customer Contracts which will be discussed in another course.

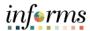

Lecture 4:
Pricing,
Accounting
and
Revenue
Collection

This section will discuss an overview of the PC Pricing, Revenue Collection and PC Accounting processes.

#### **PC Pricing**

- When a grant is awarded and a contract is created, the County can bill and recognize revenue for direct costs, indirect costs and fees associated with the performance of the contract. INFORMS uses rate sets to perform pricing to generate costs, billing and revenue amounts on source transactions that occur against the contract. Before users can create and record user's costs and indirect costs for user's contract lines users must define rate sets and assign them to the contract lines. This definition step will be part of the Custom Contracts discussion.
- After the contract is created and activated, users can begin pricing the transactions that occur against the contract lines using the rate sets defined.
   When transactions are processed from the subsystems into Project Costing, the Pricing process is called.
- The Pricing run control page enables the user to select pricing options to generate cost rows, billing rows, revenue rows, or a combination of the three. The checkboxes that users select correspond to the rate definition types assigned to the rate set of Billing, Cost, Cost/Billing, or Revenue. For cost-plus contract lines, the pricing engine looks to the rate sets assigned to the contact line and processes the costing rates, bill rates and revenue rates.
- This is run through a batch process in a defined schedule; therefore, users do not need to run it manually.

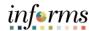

Lecture 4:
Pricing,
Accounting
and
Revenue
Collection

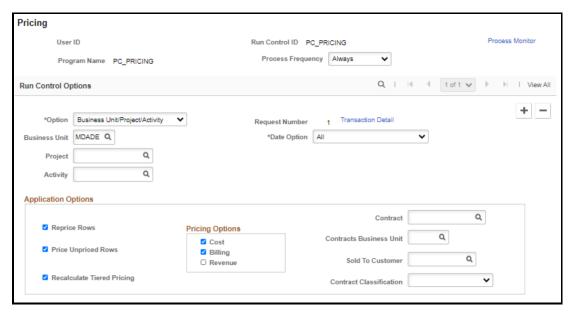

#### PC Accounting (Accounting Rules Engine)

 The Accounting Rules Engine processes rate-based revenue to create entries in the historical accounting tables. These entries are then sent to INFORMS General Ledger.

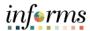

Lecture 4:
Pricing,
Accounting
and
Revenue
Collection

- This is used for Revenue recognition of Grant Bills. The process picks up the undistributed BIL transaction rows to write to the accounting entry tables to be journalized.
- This is run through a batch process in a defined schedule; therefore, users do not need to run it manually.

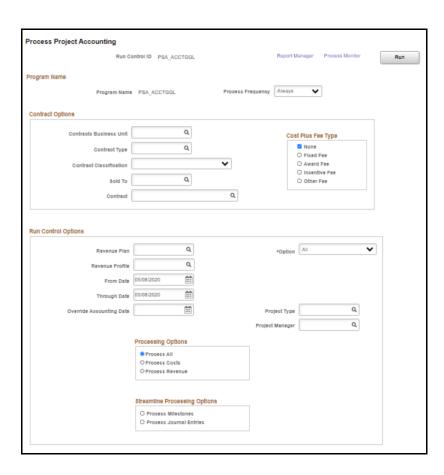

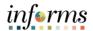

Lecture 4: Pricing, Accounting and Revenue

Collection

#### **Revenue Collection**

- Revenue Collection is the process of receiving realized revenue from the Billing and Contract modules. Two processes come into focus when talking about Revenue Collection:
  - Retrieve Billing Items (PC\_BI\_TO\_PC): Billing to Project Costing process for rate-based contract lines to update the Project Transaction table with results from INFORMS Contracts and INFORMS Billing processes, including adjustments, discounts, retainages, withholdings and so forth.
    - INFORMS Billing processes write bill rows to the Project Transaction Temporary Billing table. The Billing to Project Costing process moves the rows from the Project Transaction Temporary Billing table to the Project Transaction table, either in the form of updates to existing rows or as newly inserted rows. The process uses the PSBLD (Billing to Projects) analysis group to determine which rows to process and how to process the rows coming from INFORMS Billing.
    - Essentially, this turns the BIL rows that are generated in Pricing into BLD rows to indicate that the items were already Billed.

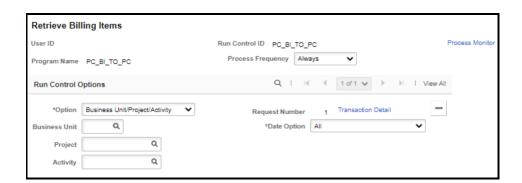

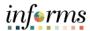

Lecture 4:
Pricing,
Accounting
and
Revenue
Collection

Retrieve Revenue from Contract (PC\_CA\_TO\_PC)

As mentioned above, the INFORMS Projects Pricing generates eligible rows for projects/activities linked to contract lines. The rate-based revenue process (Accounting Rules Engine) picks up these rows to create journal entries in GL based on the schedule defined on asincurred revenue recognition plans. The PC\_CA\_TO\_PC process picks up the revenue accounting rows for amount-based contract lines with associated projects/activities. These amount-based revenue rows in INFORMS Projects are for project tracking and comparison purposes and will not be sent to billing or the general ledger.

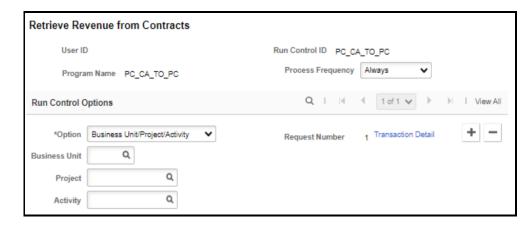

Like the others, this is run through a batch process in a defined schedule;
 therefore, users do not need to run it manually

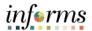

Lecture 5: Review Transactions This section provides a guide on how to review project transactions.

Now that the participants know how to create the project, transactions are essentially done in other subsystems and will be collected through cost collection.

These transactions are then housed in the project transaction table or the project resource table.

INFORMS is equipped with the means to review and analyze the transactions in two ways:

- Reports this will be discussed in the next lesson
- Online Pages There are 2 different components to do this: Review Cost component and the Transaction List component

#### **Review Cost:**

INFORMS provides tools for project transaction analysis online. One of these analyses is through Accumulated Cost. **Analysis by Accumulated Cost** gives the user the ability to Review costs for Asset Management, Employee related expenses, Costs sourced from Journals, Procurement and Payables.

To Review Accumulated Costs, users can do the following:

1. On the **Home Page**, Select the **NavBar** and the **Navigator**.

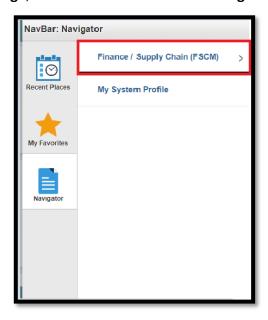

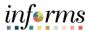

Lecture 5: Review Transactions 2. Select the Finance / Supply Chain (FSCM) menu.

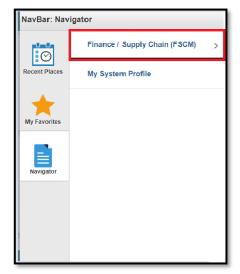

3. Scroll Down to Select Project Costing.

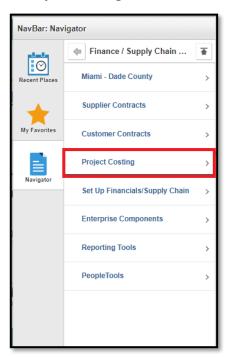

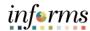

Lecture 5: Review Transactions 4. Scroll down to Select Review Cost.

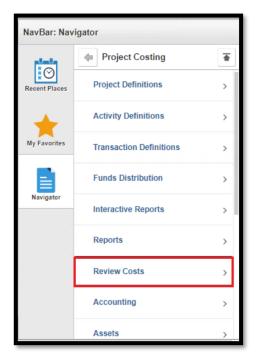

5. Select Accumulated Costs.

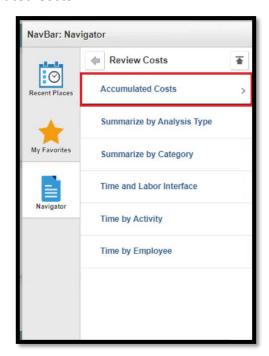

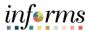

Lecture 5: Review Though Costs can be reviewed using several transactions, we will be focusing on the following:

Transactions •

 Journal Entries by Activity: this analysis page will show the corresponding Analysis Type for GL Expenses, GL Business Unit (MDADE), The Journal ID, the currency code, unit of measure, quantity and the total journal amount related to the project. The icon is a link to go to the Journal page. If there are multiple journals posted against the project, all of those purchase orders and their corresponding information will be seen on the page.

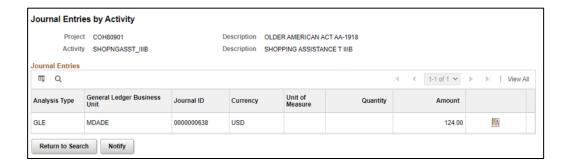

Purchase Orders by Activity: this analysis page will show the corresponding
Analysis Type for commitments, the related Purchase order, currency, unit of
measure, quantity and the total amount related to the project. The icon is a
link to go to the PO Inquiry page. If there are multiple purchase orders
against the project, all of those purchase orders and their corresponding
information will be seen on the page.

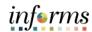

### Lecture 5: Review Transactions

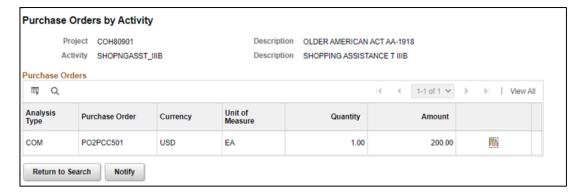

• Vouchers by Activity: this analysis page will show the corresponding Analysis Type for Actual Cost, the related Voucher, the Supplier ID, currency, unit of measure, quantity and the total voucher amount related to the project. The icon is a link to go to the Voucher Inquiry page. If there are multiple vouchers against the project, all of those vouchers and their corresponding information will be seen on the page.

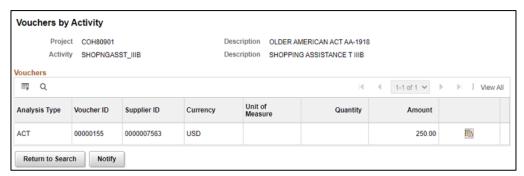

#### Transaction List

The Project Transaction component offers a generic view of all the transactions. This page provides the complete details on where the transaction comes from, which project and activities have which transactions and where the transaction will end up.

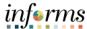

Lecture 5: To be able to get to the Transaction List, page users can do the following:

Review Transactions

1. Navigate to the Finance / Supply Chain (FSCM) tile.

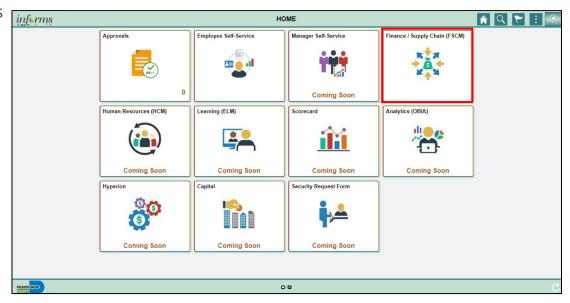

2. Select the Project Management tile.

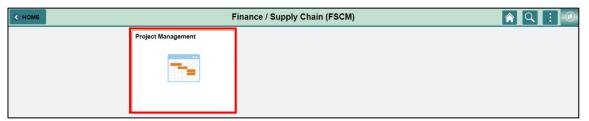

3. Enter the Business Unit and the Project ID and select Search.

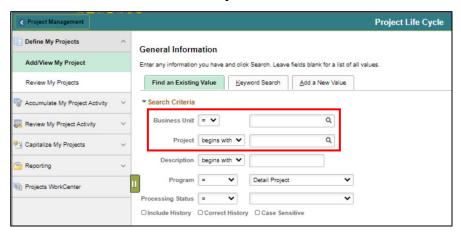

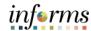

### Lecture 5: Review Transactions

4. Scroll to the bottom and select the **Project Activity** link.

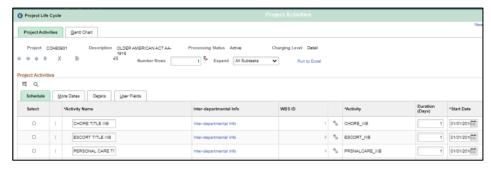

5. Scroll to the side and on a specific **Activity**, select the **project transaction** icon.

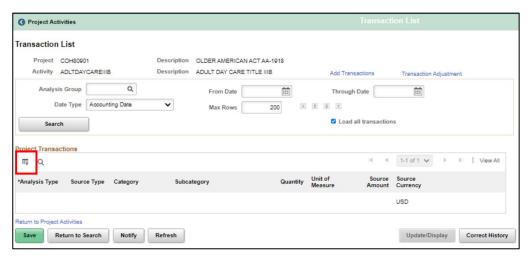

6. On the **Transaction List Page**, enter the **Analysis Group** "ALL" and the dates from 01/01/1901 through the current date and select search.

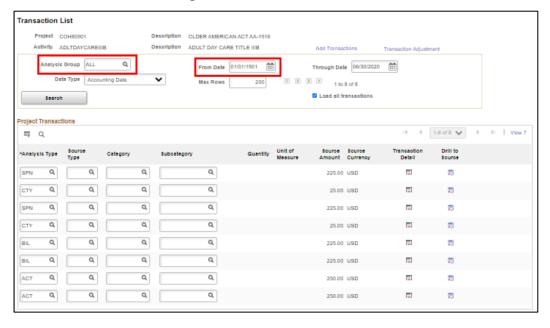

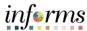

#### Lecture 5: Review Transactions

The Transaction list shows how many transactions were made against the project activity, where the transactions come from if users understand the analysis type and the source amount.

- The **Drill to Source** button will show or direct the user to corresponding inquiry pages as applicable.
- The **Transaction Detail** will direct the user to the specific information each transaction holds such as:
  - Amounts
  - Asset Information
  - ChartFields
  - Transaction flags

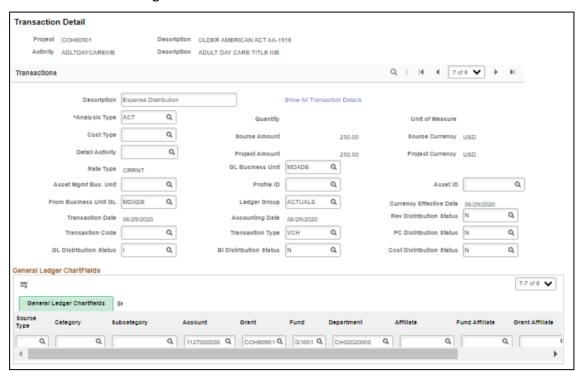

When the user selects the **Show All Transaction Details** link, all the related information for the transaction in the project resource page can be viewed. The user will be able to see the transaction summary information then the information by the module related to the transaction.

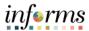

### Lecture 5: Review Transactions

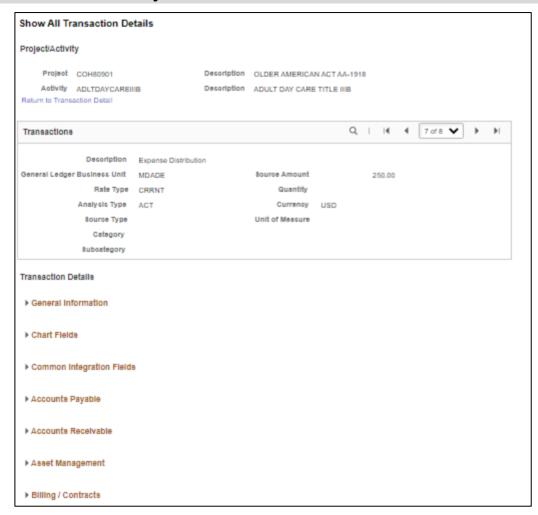

Selecting the dropdown of the relevant module area, the user will see its information as well:

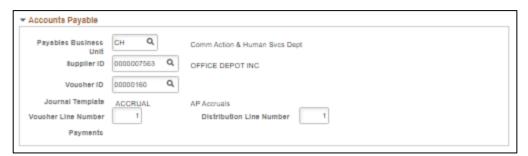

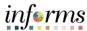

### Lecture 6: Funds Distribution

This section will explain the importance of Funds Distribution for Grant Projects.

- Project costs can be distributed among multiple funding sources. This
  system process is called Funds Distribution. Specifically, this process
  distributes funding by applying funds distribution rules to incoming
  transactions and assigning costs accordingly.
- From the County's standpoint, we only use funds distribution on two scenarios, for Capital Projects (which will be explained in the Capital Projects module) and for Grants with Matching.
- For Grants with Matching, the departments usually agree to match a
  certain amount to make up the full grant amount with the sponsor. Hence,
  all costs to the project will generally be split into 2 according to the
  percentage of the match agreed upon.
- With the source cost coming from several subsystems, the County has configured 2 analysis groups to cater to sources of Funds Distribution: CST (Cost not including Fringe) and CSTFG (Cost including Fringe). CST includes the Actual Cost, GL Expense, Time and Labor Actual and the Retainage Analysis Types. CSTFG has the same with the inclusion of Fringes (FRG).
- The Project Processor then defines the Funds Distribution rules to split the
  cost row into two. The two analysis types that will be used are SPN which is
  the Sponsor Expense and the CTY which is the County Expense.
- Once the rules are set, an automated process to process funds distribution
  will be run. This will effectively split the original ACT row into the CTY and
  SPN rows according to the percentage specified. The pricing process will
  then be able to determine to create the billable row against the distributed
  SPN row for the Sponsor.
- The Funds Distribution rules will be set up as soon as the Projects are created.
- The result of the Funds Distribution will then be reflected as such on the Transaction List page.

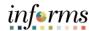

Lecture 6: Funds Distribution Below are the steps to set up the Funds Distribution rules:

- 1. Start on the **Home Page**, Select the **NavBar** and the **Navigator**.
- 2. Select the Finance / Supply Chain (FSCM) menu.

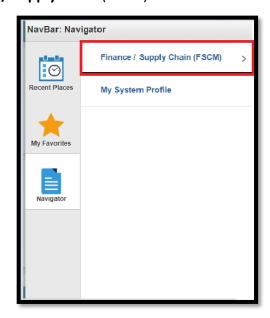

3. Scroll down to Select Project Costing.

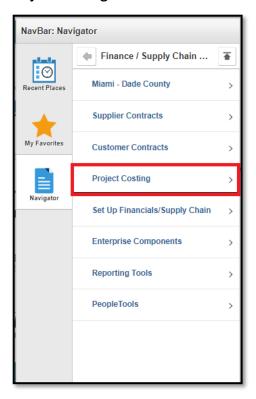

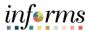

Lecture 6: Funds Distribution 4. Scroll down to select Funds Distribution.

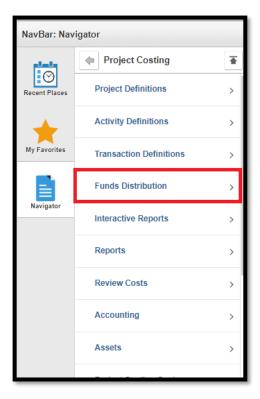

5. Enter the **Business Unit, Project and Activity** and select **Search**.

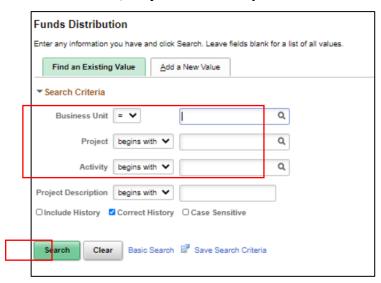

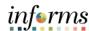

Lecture 6: Funds Distribution 6. On the Define Criteria for Incoming Transactions, Project Costing & HR tab, enter the **Analysis Group** (CST or CSTFG). Leave the rest as default.

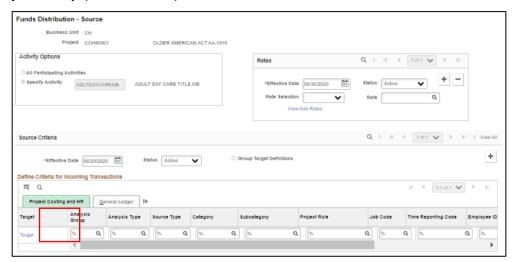

7. On the General Ledger tab, enter the associated Grant on the **Grant** field. Leave the rest of the field as default. Select the **Target** link

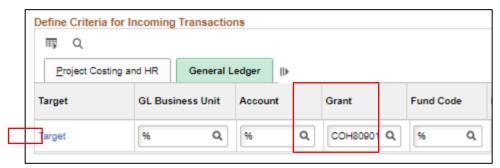

8. Scroll down to the Target Threshold and add a new ChartField.

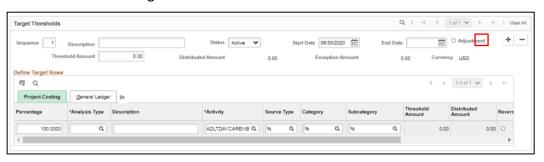

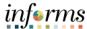

#### Lecture 6: Funds Distribution

 The first row will have a Percentage of 90 and the Analysis Type of SPN. The second row will have a Percentage of 10 and Analysis Type of CTY. The Activity and Descriptions will default. Leave the rest of the fields as default.

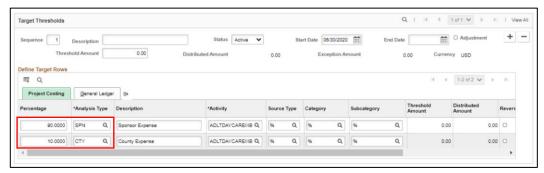

10. Update the **Description** and the **Threshold Amount**. The Threshold Amount should be the total **Contract Amount** minus the **Bill to Date** amount. Note that both amounts will be discussed during the Customer Contracts training.

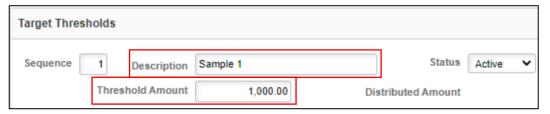

11. Select the General Ledger tab.

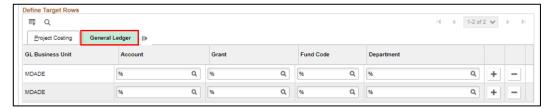

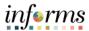

### Lecture 6: Funds Distribution

12. Update the Grant to the corresponding **Grant ID**. Leave the rest of the fields as default.

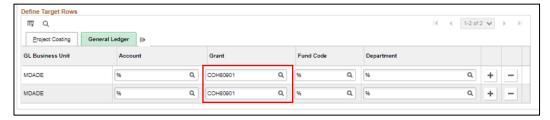

- 13. Select **OK** and **Save** the page.
- Once the rules are set, this will get picked up by the Funds Distribution
   Process running in the background. On success on the run, in the Target link in the Funds Distribution page we just did, the distributed amounts will be seen.

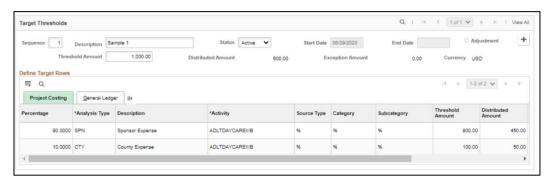

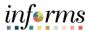

Lecture 6: Funds Distribution Below is an example of the **Transaction List** page. It is shown that there are two ACT rows of both \$250 (which should correspond to the distributed amount of \$500 in the image above). And then there are 2 sets of SPN and CTY rows of \$225 and \$25 correspondingly (which should correspond to the \$450 and \$50 amounts on the grid in the picture above).

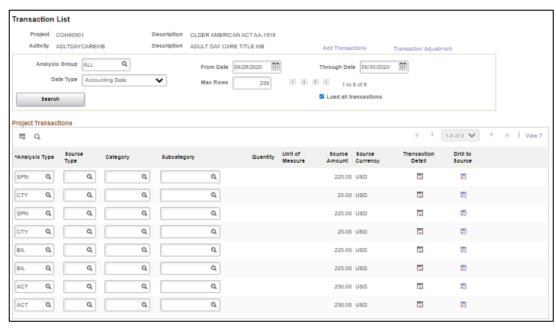

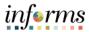

# **Lesson 2: Training Exercise**

| Debrief | 1. True or False? It is possible to collect the cost from Requisitions.              |
|---------|--------------------------------------------------------------------------------------|
|         |                                                                                      |
|         | 2. Will the Department Project Processor be able to run the Pricing process?         |
|         |                                                                                      |
|         | 3. True or False? If I perform funds distribution on a cost, cannot redistribute the |
|         | already distributed cost further.                                                    |
|         |                                                                                      |

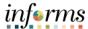

#### **Lesson 2: Lesson Summary**

Lesson

Now that users have completed the lesson, users should be able to:

#### Summary

- Understand the Key Elements of a Project Transaction.
  Understand where Project Budget comes from.
- V
- Understand what Cost Collection is.
- Understand Pricing, Revenue Collection and Project Accounting.
- Know how to Review Transactions.
- Understand Funds Distribution for Grants with Matching.

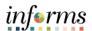

Lesson 3: At the conclusion of this lesson, users will be able to:

Overview • Access reports and use reporting tools

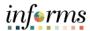

Lesson 3: Introduction

Review the associated sub-process within the overall Business Process.

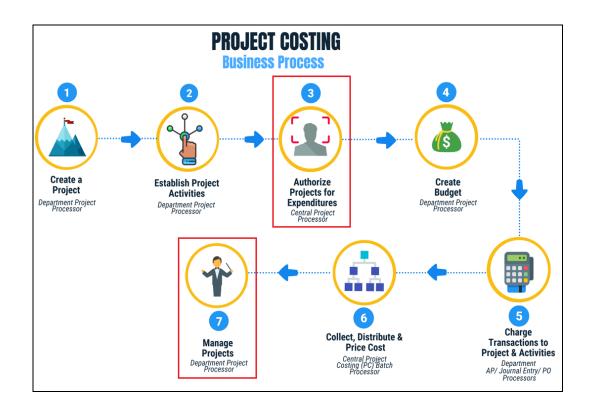

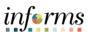

### Key Terms

In this section, review the associated key terms.

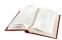

| Term                     | Definition                                                                                                    |
|--------------------------|----------------------------------------------------------------------------------------------------|
| Analysis Type            | Analysis types are indicators assigned to individual transactions to identify different types of transactions.                                                                                                    |
| Processing Status        | Project Costing uses two statuses to convey where a project is in its life cycle—project status and processing status: This is a system-defined field is used by INFORMS to restrict incoming transactions. For example, users can charge cost transactions from feeder systems to projects with an active processing status but not to projects with a pending processing status. |
| Project Activities       | Project Activities are the tasks or subcomponents associated with a project. Breaking down a project into separate tasks enables users to efficiently manage and analyze the costs of the project. At least one activity must be defined for each project.                                                                                                    |
| Project Business<br>Unit | An entity that controls a grouping of projects. In INFORMS, every General Ledger Business Unit will have a project Business Unit.                                                                                                    |
| Project Status           | Project Costing uses two statuses to convey where a project is in its life cycle—project status and processing status: Project Status is a user-defined field that identifies the conditions that users want to track for projects and activities. The status also defines project events, such as conditional changes that require approval.                                      |
| Project Team             | The Project Team is essentially the list of resources available to the Project.                                                                                                    |
| Project Transaction      | Any movement of funds, costs and budgets in INFORMS that is tagged to the project.                                                                                                    |
| Projects                 | Projects define the structure to which activities and resources are added. Users must set up a project before users can attach any activities or resources to it. Grant transactions will require a Project ID.                                                                                                    |

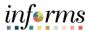

Lecture 1: Project Costing Reports As stated in the previous lesson, transactions are the core of Project Costing. Since there is a wealth of information in projects, a downstream system, there are several tools available to help process information and analyze data.

One such analysis tools are the reports tailored to help users get a summary of the information from projects.

These custom reports are primarily made in the form of queries and are represented in tabular form for readability. All of them are published on the Projects WorkCenter for ease of access.

There are four custom reports for projects:

1. **Projects Inquiry**: This report is needed to provide a summary of projects under a specific Business Unit. This will provide departments the running list of Projects they own.

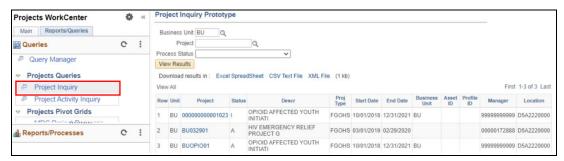

- The report will require the Business Unit as an input. The user can also specify
  the Project ID to show the specific information of that project; or else, they
  can show all projects under the Business Unit with the corresponding Project
  Status.
- If the user wants to know the specific information on a certain project, the report is equipped with a link to direct the user to the project general information page.
- Projects Activity Inquiry: This report is used to provide users a view of
  activities per project and the corresponding details. Unlike Projects Inquiry,
  Projects Activity Inquiry now shows the activity information for the project.

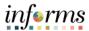

## Lecture 1: Project Costing Reports

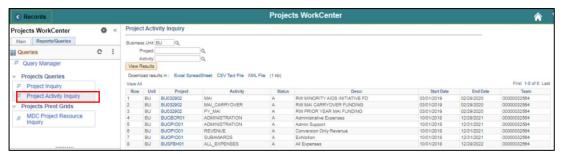

- Like the Project Inquiry report, this report will require the Business Unit as an input. This report also has the option for the user to choose a specific project or activity from the selected project. The links will also direct the user to the project general information page.
- 3. **Projects Transaction Inquiry:** This report is one of the analysis reports mentioned in the Review Transactions section. This will help the user visualize the transactions of a given project through charts and view the data in a tabular form. This kind of reporting tool is a called Pivot Grid.
- When the user inputs a business unit and selects a project, all transactions in the project are categorized into analysis types and are represented on the graph. The top part of the report is the pivot and the graph part is the chart.

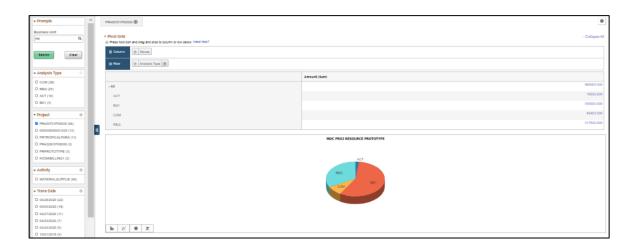

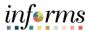

Lecture 1: Project Costing Reports Selecting the link on the Pivot will direct the user to a pop-up page for the drill-down of data comprising the total of the Analysis type.

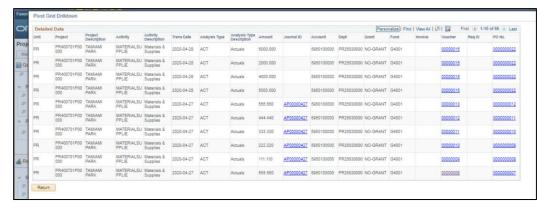

Similarly, there are links to the report. This time the links will direct the user to the source of the transaction, such as the Journal, the Voucher, and the PO.

4. **Projects for Activation Report:** This report is primarily for Central. This will help the Central Project Processors to know if there are projects that are ready to Authorize for expenditure.

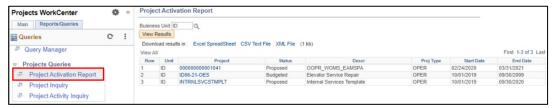

The report can be run for all business units or specific business units. Only
projects that are in the **Proposed** status will show up in the report.

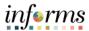

Lesson Summary Now that users have completed the lesson, users should be able to:

• Access reports and use reporting tools

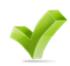

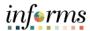

Course Summary The Course Summary module covers three topics:

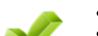

- Course Content Summary
- Additional Training and Job Aids
- Course Evaluation

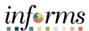

## Objectives Achieved

Congratulations! You have completed the Create, Maintain, Budget Operating and Grant Projects course. You now should be able to:

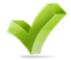

- Create and maintain projects
- Create and maintain project budgets
- Review Project Transactions
- Run Project Costing Reports

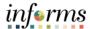

Additional Training and Job

Aids

Users may be eligible to take the following training courses based on their INFORMS roles:

- FIN 210 Create and Amend Contracts
- FIN 211 Create and Maintain Grants

Users also have the following resources available:

#### **User Productivity Kits**

- Create, Maintain Grant/Operating Projects
- Maintain Capital Projects
- Funds Distribution for Grants with Matching
- Funds Distribution for Capital Reimbursement

#### **Job Aids**

• N/A

For additional information, be sure to visit:

Miamidade.gov/informs

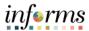

Key Terms The following key terms are used in this course:

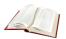

| Term                      | Definition                                                                                |  |
|---------------------------|-------------------------------------------------------------------------------------------|--|
| Accounting Rules          | Accounting Rules are used to generate billing and revenue accounting                      |  |
|                           | entries to transactions that originate from Project Costing.                              |  |
| Analysis Group            | A logical grouping of analysis types for ease of processing.                              |  |
| Analysis Type             | Analysis types are indicators assigned to individual transactions to                      |  |
| , marysis rypc            | identify different types of transactions.                                                 |  |
| Funding Sources           | Sources of revenue that fund projects. Example: Grants with matching                      |  |
|                           | are made up of both sponsored and County funding sources.                                 |  |
| Location                  | Location is a centralized concept in INFORMS that stores the physical                     |  |
|                           | addresses in the organization.                                                            |  |
| Processing Status         | Project Costing uses two statuses to convey where a project is in its life                |  |
|                           | cycle—project status and processing status: This is a system-defined field                |  |
|                           | is used by INFORMS to restrict incoming transactions. For example, users                  |  |
|                           | can charge cost transactions from feeder systems to projects with an                      |  |
|                           | active processing status but not to projects with a pending processing                    |  |
|                           | status.                                                                                   |  |
| <b>Project Activities</b> | The tasks or subcomponents associated with a project. Breaking down a                     |  |
|                           | project into separate tasks enables a user to efficiently manage and                      |  |
|                           | analyze the costs of the project. At least one activity must be defined for each project. |  |
| Project Business          | An entity that controls a grouping of projects. In INFORMS, every                         |  |
| Unit                      | General Ledger Business Unit will have a project Business Unit.                           |  |
| Project Manager           | A Project Manager is a role designation in Project Costing that flags an                  |  |
| i roject ividilagei       | individual as an interested party needed for approvals and notifications                  |  |
|                           | concerning the project.                                                                   |  |
| Project Status            | Project Costing uses two statuses to convey where a project is in its life                |  |
|                           | cycle—project status and processing status: Project Status is a user-                     |  |
|                           | defined field that identifies the conditions that users want to track for                 |  |
|                           | projects and activities. The status also defines project events, such as                  |  |
|                           | conditional changes that require approval.                                                |  |

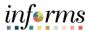

Key Terms The following key terms are used in this course:

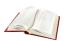

| Term                | Definition                                                                                                    |
|---------------------|----------------------------------------------------------------------------------------------------|
| Project Team        | The Project Team is essentially the list of resources available to the Project.                                                                                                    |
| Project Transaction | Any movement of funds, costs, and budgets in INFORMS that is tagged to the project.                                                                                                    |
| Project Type        | INFORMS uses project types to categorize projects for reporting and analysis. Additionally, users can assign a default rate set or rate plan to a project type for specific business units. When users create a new project and specify the project type, INFORMS automatically attaches the default rate set or rate plan that is associated with the project type and business unit combination. |
| Projects            | Projects define the structure to which activities and resources are added. Users must set up a project before users can attach any activities or resources to it. Grant transactions will require a Project ID.                                                                                                    |
| Rate Set            | Users charge customers a rate for the services that users provide plus the related costs. By establishing rate sets in INFORMS Project Costing and then associating activities to those rate sets, users can efficiently manage pricing across multiple project activities.                                                                                                    |